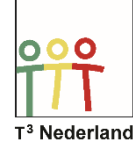

## Hallo,

In deze video laten we jullie zien hoe je de bissectrice van een hoek kunt construeren op je TI-Nspire CX. De loodlijnen van de benen van een hoek snijden elkaar in een punt waar de bissectrice doorheen gaat. `

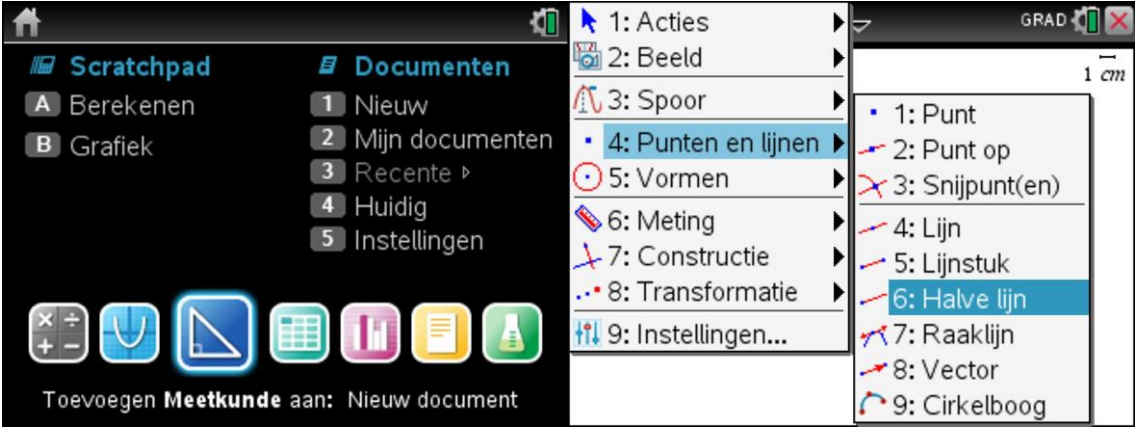

Open een meetkundepagina in een document. We gaan eerst een hoek construeren via bijvoorbeeld menu, punten en lijnen, halve lijn. Selecteer een geschikte locatie voor het hoekpunt en druk op enter. Gebruik nu je touchpad om een been van de hoek te tekenen. Druk daarna weer op ENTER en de halve lijn, het eerste been van je hoek, wordt getekend. Herhaal bovenstaande voor het tweede been. En sluit af met ESCAPE zodra je de hoek hebt staan.

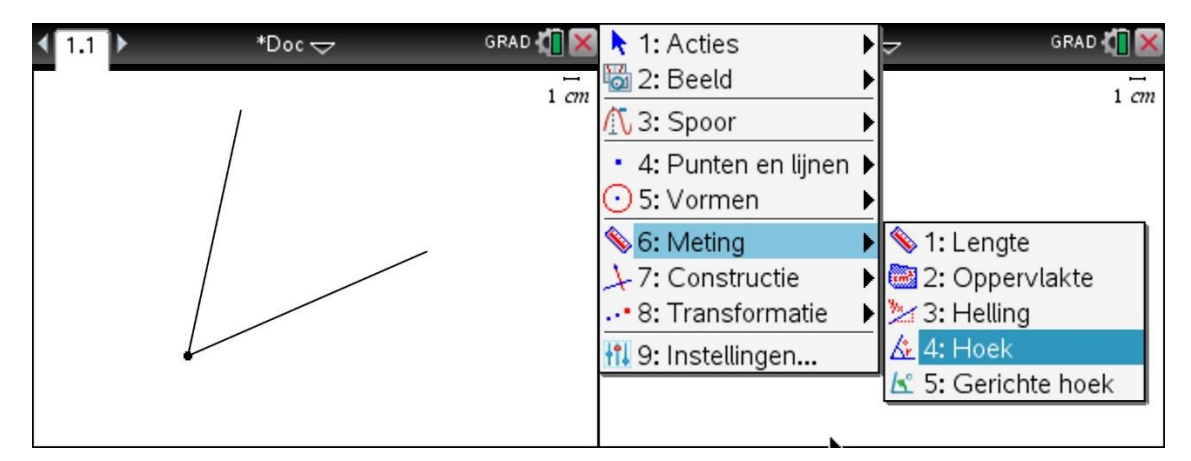

Als eerste gaan we de hoek opmeten. Selecteer menu, meting, hoek. Kies een punt op een been van de hoek door de cursor ergens op een been te plaatsen en op enter te drukken, vervolgens het hoekpunt zelf en tenslotte een punt op het andere been. Bevestig wederom met enter en de hoek wordt gemeten. Druk op ESC om het meten van hoeken te beëindigen.

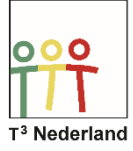

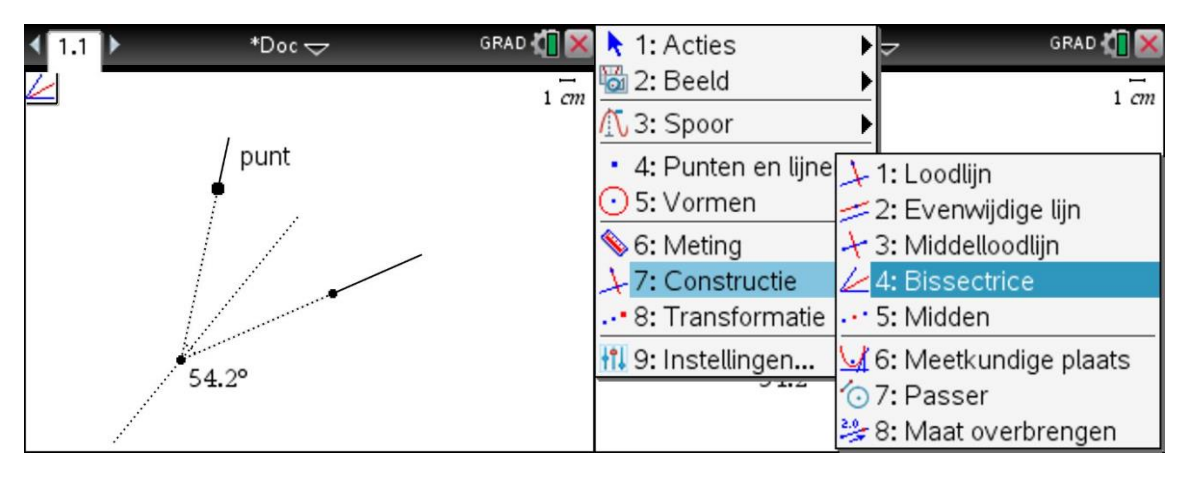

Om de bissectrice te tekenen selecteer je menu, constructie, bissectrice. Herhaal nu wat we gedaan hebben bij het tekenen van de hoek, dus selecteer het ene been, bevestig met enter, selecteer het hoekpunt, bevestig met enter en selecteer het andere been en bevestig met enter. De bissectrice wordt automatisch getekend.

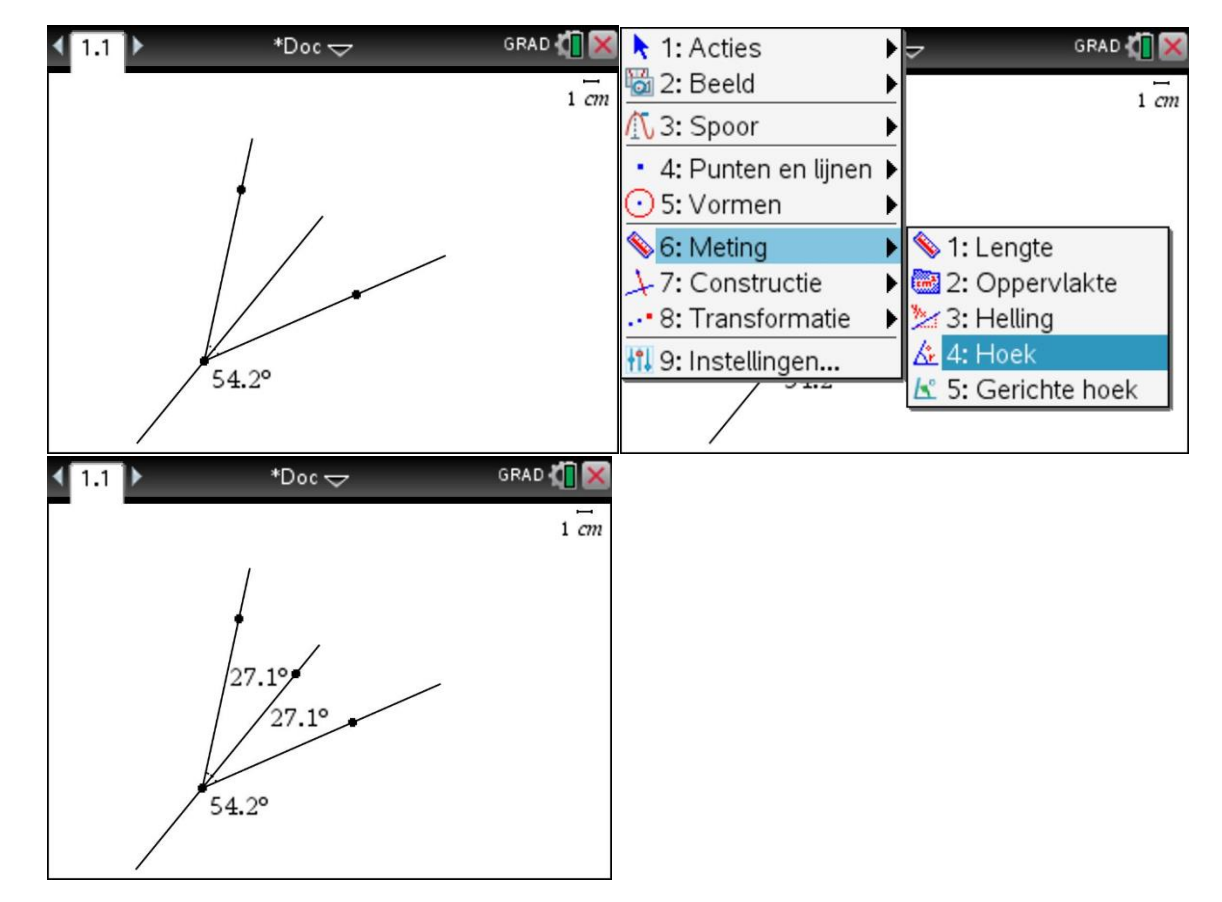

Om de gedeelde hoek te controleren meten we de hoeken op om te zien of het inderdaad de helft is van de eerste hoek die we getekend hebben. Selecteer menu, meting, hoek en kies een been, het hoekpunt en de bissectrice zelf. Bevestig iedere keer je keuze met enter en sluit het meten af door op ESC te drukken. De meting van je halve hoek is inderdaad precies de helft van je eerste hoek.

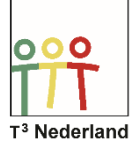

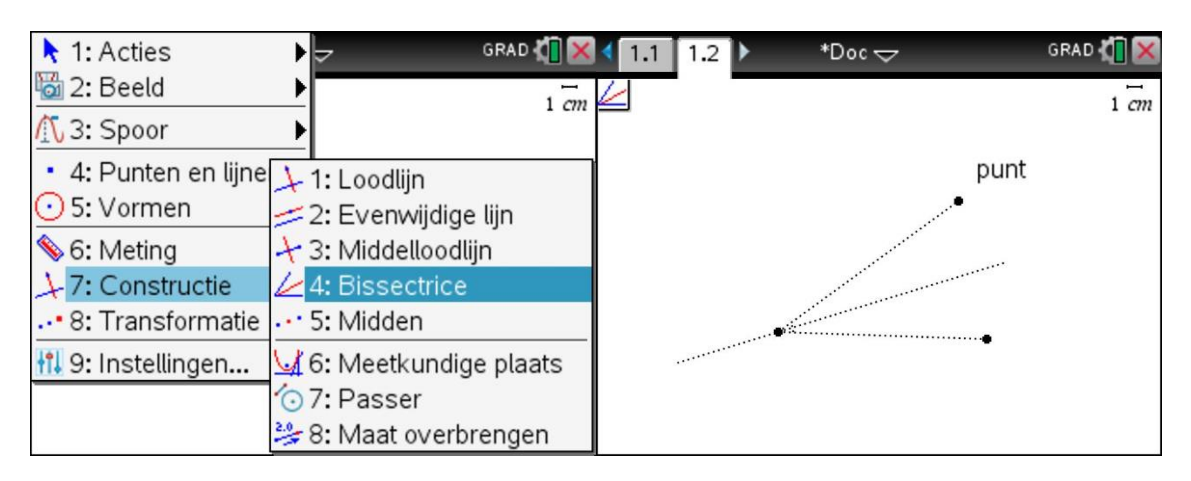

Je kunt een bissectrice ook sneller construeren door op een lege meetkundepagina menu te selecteren, vervolgens constructie en dan bissectrice.

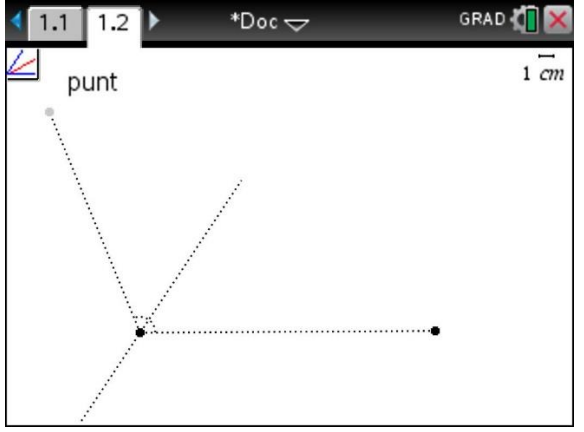

Selecteer als eerste een punt dat op je eerste been zal komen te liggen, bevestig met ENTER, selecteer nu het hoekpunt, bevestig, en kies nu een punt dat op je tweede been van de hoek zal komen te liggen. Je kunt nu het tweede been van de hoek laten variëren, waarbij de bissectrice steeds meebeweegt. Via de optie meting kan je desgewenst de hoeken weer opmeten.

Veel succes met bissectrices op je TI-Nspire CX!

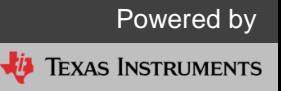